# Virtuoso Cruise Tool

To register to use Virtuoso Cruise Tool, go to https://login.virtuoso.com/.

### **Set Up Virtuoso Cruise Tool Live Connect in** *ClientBase*

**Step 1)** Once you have obtained accurate login information, you need to add this Live Connect Provider if it does not already exist into *ClientBase* by going to **Tools|Settings|Live Connect Providers** and clicking *Add*.

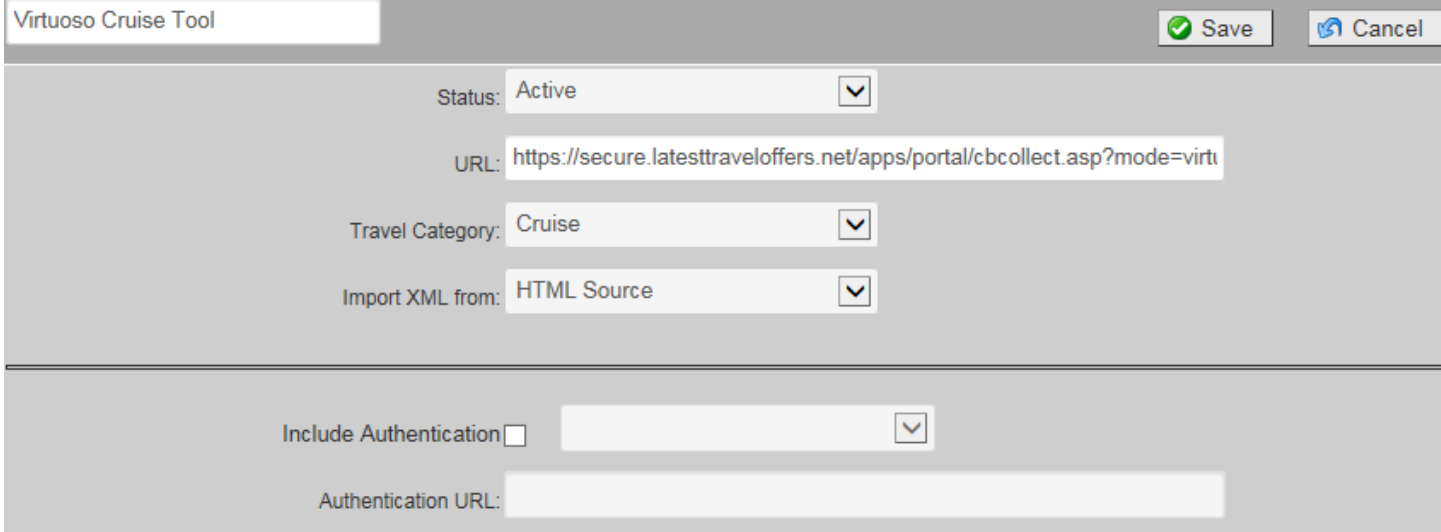

Fill in the following fields:

**Name of the Provider:** Enter Virtuoso Cruise Tool.

**Status:** Leave the default of *Active.* If you ever want to make it *Inactive,* go back in this area to turn off.

**URL:** Enter

#### **https://secure.latesttraveloffers.net/apps/portal/cbcollect.asp?mode=virtuoso**

**Travel Category:** Enter Cruise from the drop-down menu.

**Import XML from:** Enter HTML Source.

Click *Save.*

**Step 2)** From the list below of *Virtuoso Cruise Tool Participating Vendors and Vendor Codes*, create a profile if none exists for those you are using. Click *Live Connect Providers* and *Add* in the vendor profile. Select *Virtuoso Cruise Tool* from the drop-down menu and enter the *Virtuoso Cruise Tool* vendor code as the unique vendor identifier.

# **Virtuoso Cruise Tool Participating Vendors and Vendor Codes**

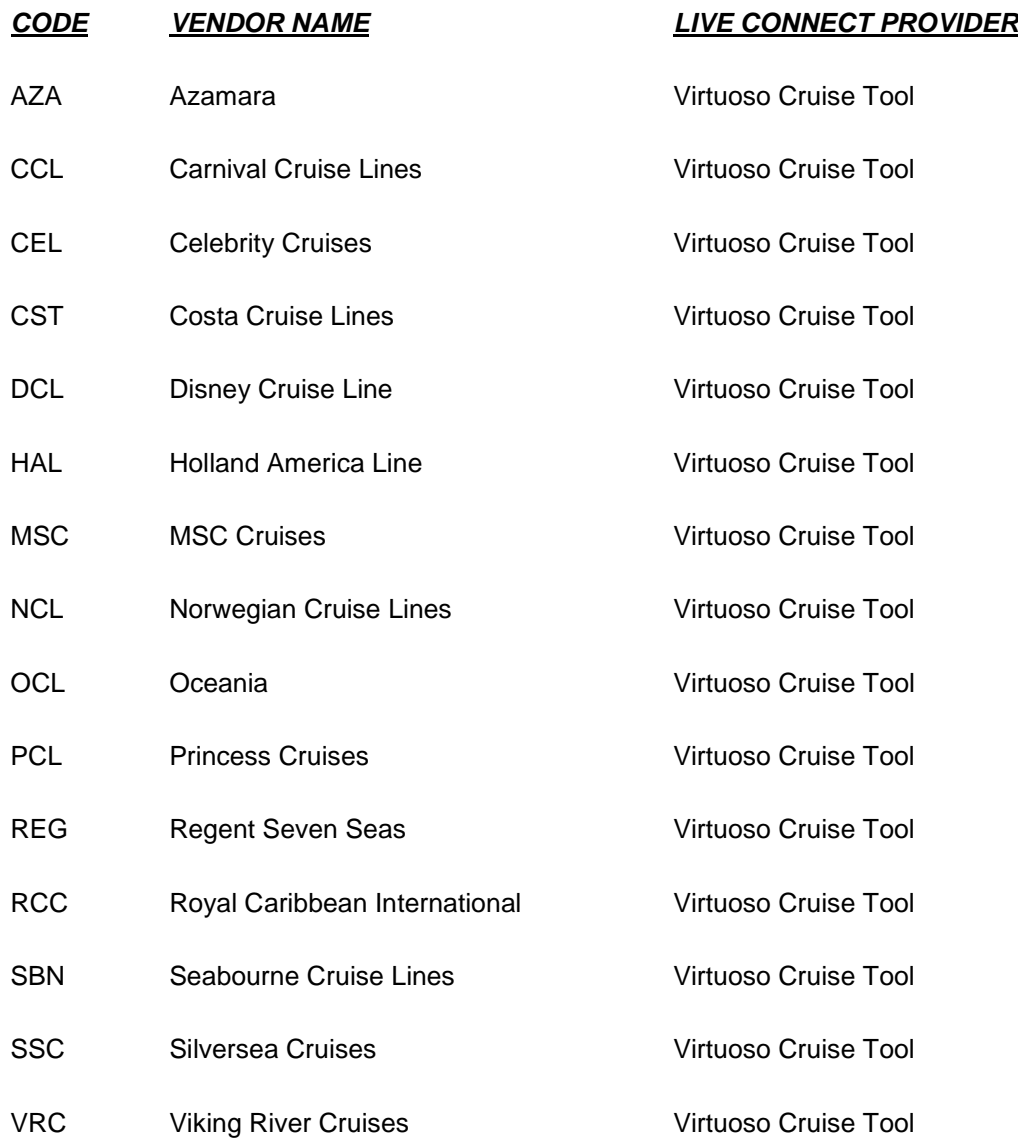

#### **Virtuoso Cruise Tool Features**

H

Virtuoso Cruise Tool supports the following Live Connect Features if checked:

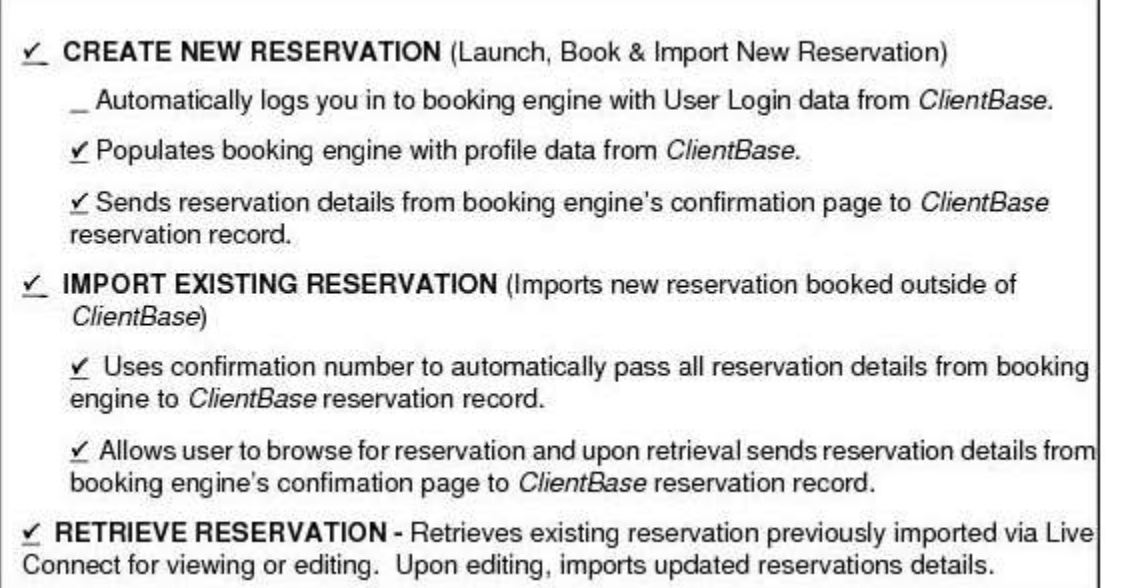

#### **Create New Virtuoso Cruise Tool Reservation in Live Connect**

**Step 1)** Retrieve the desired client profile, create a new Res Card and after entering basic Res Card info, launch Live Connect by clicking *Live Connect* on the menu bar. (You can also launch Live Connect from the Profile action gear.)

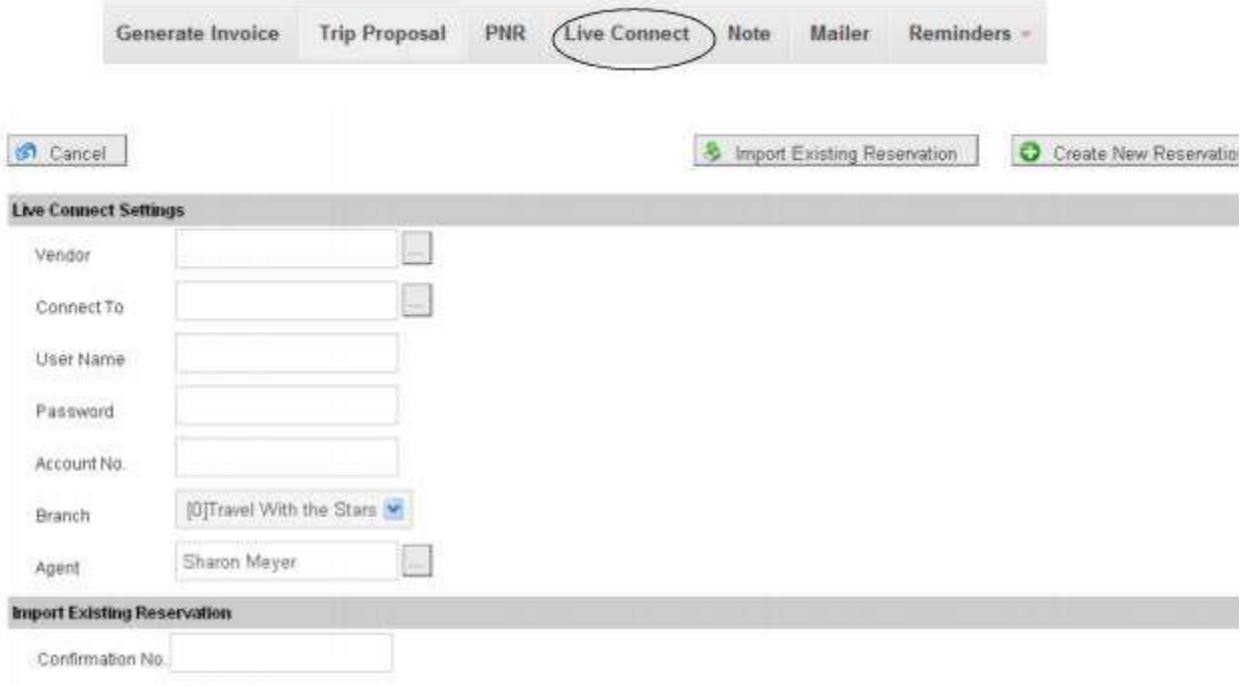

**Step 2)** Complete the Live Connect settings by identifying the vendor, the Live Connect Provider and appropriate Login information.

**Step 3)** Click the *Create New Reservation* button.

**Step 4)** Select any Profile, Passenger, Branch and Res Card information you want to use to book the reservation and click *Connect* to launch the on-line booking engine.

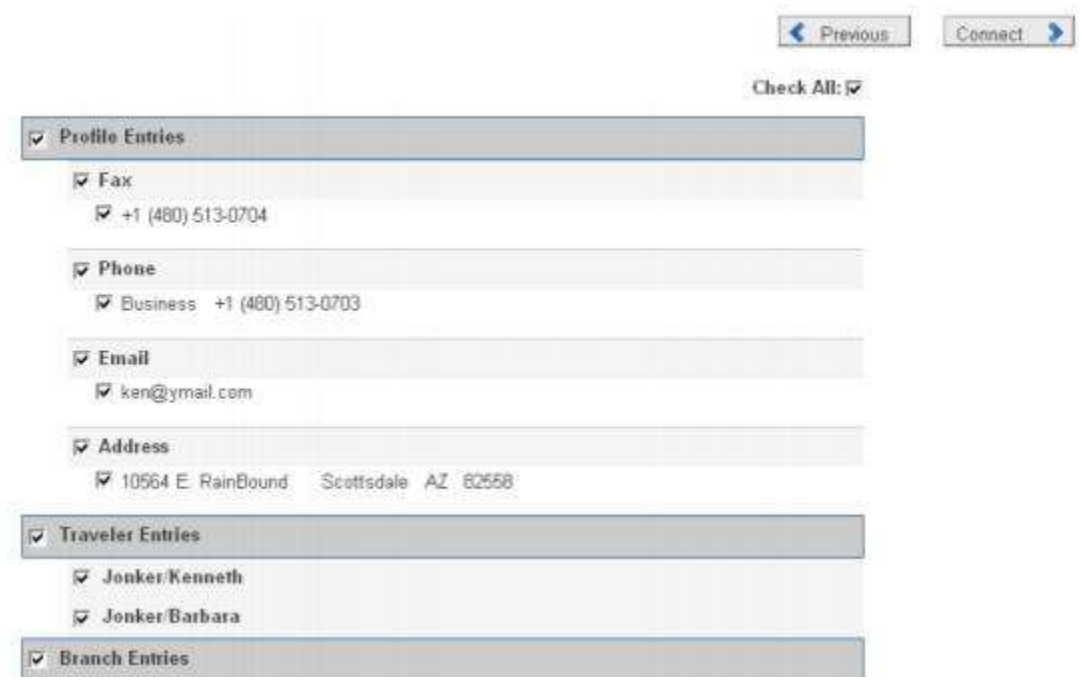

**Step 5)** Although you are still in *ClientBase*, you are now on-line at the Live Connect Provider's booking site running the on-line booking engine through a *ClientBase* window.

Complete the reservation and when the reservation is confirmed, click *Import Reservation* from the confirmation page. All reservation data booked on-line is now located in the reservation fields in *ClientBase*.

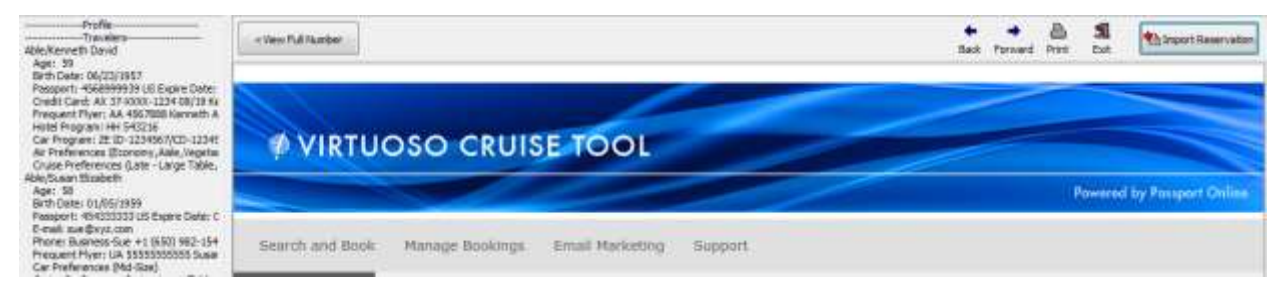

### **Import Existing Virtuoso Cruise Tool Res Made Outside of** *ClientBase*

**Step 1)** Create a new Res Card or open an existing one and launch Live Connect by clicking the Live Connect icon.

**Step 2)** Complete the Live Connect settings by identifying the vendor, the Live Connect Provider and appropriate Login information if not auto-populated.

**Step 3)** Enter the confirmation number for the reservation you want to import and click *Import Existing Reservation.*

**Step 4)** Depending on the Live Connect Provider, the system either locates the reservation using the confirmation number and automatically import all reservation details, or takes you to the Live Connect Provider's site to use its menu items to locate the reservation. Upon displaying the existing reservation, click *Import Reservation* and the reservation details are imported into the *ClientBase* Res Card.

### **Retrieve an Existing Reservation Virtuoso Cruise Tool to Edit/Cancel**

To edit or cancel an existing reservation using Live Connect, follow these steps:

**Step 1)** Launch Live Connect from inside the Live Connect **reservation** to edit or cancel. Click *Live Connect.*

**Step 2)** Confirm all Live Connect settings including confirmation number, and click *Retrieve Reservation.*

**Step 3)** Live Connect launches the booking engine site. Edit or cancel the reservation using instructions supplied by the booking engine, and click *Import Reservation.* All reservation data edited or cancelled online is now located in the reservation fields in *ClientBase*.

Need help? Email [support@passportonlineinc.com](mailto:support@passportonlineinc.com).